# MANUAL DE FUNCIONAMIENTO

# **Software del Video Otoscopio de MedRx**

Cómo incorporar la Video Otoscopía a su Computadora

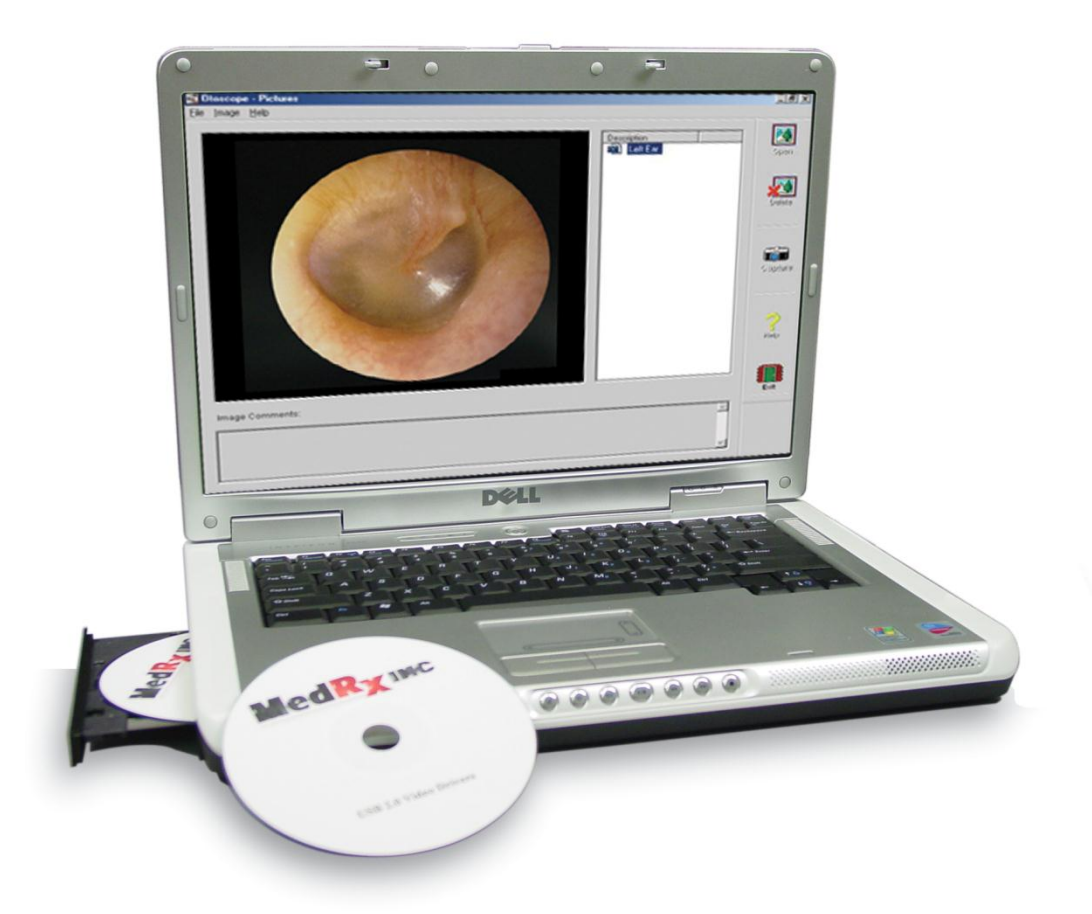

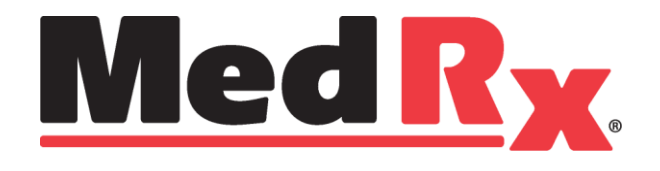

Deje que nuestra Imagen mejore su Imagen

# **Índice**

#### **Software del Video Otoscopio**

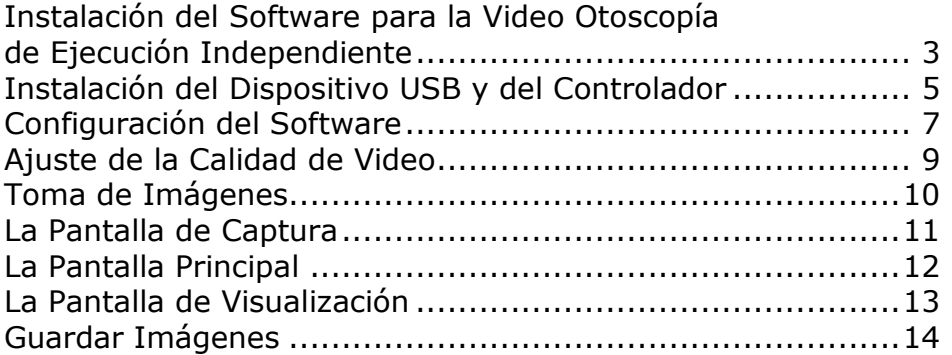

# $C<sub>f</sub>$

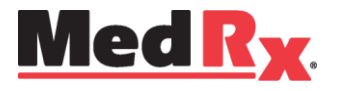

www.medrx-usa.com

1200 Starkey Rd., #105, Largo FL 33771 EE. UU. Teléfonos Gratuitos: (888) 392-1234 • (727) 584-9600 Fax: (727) 584-9602 • Correo electrónico: medrx@medrx-usa.com

EC REP

**Representante Autorizado de MedRx en Europa**

(Solo para asuntos normativos) Emergo Europe, Molenstraat 15 2513 BH La Haya, Países Bajos

# **Software del Video Otoscopio de MedRx**

### *Instalación del Software*

#### **NO CONECTE EL CABLE USB A LA COMPUTADORA HASTA QUE SE LE INDIQUE.**

El software del Video Otoscopio de MedRx se puede incorporar a cualquier paquete de software de AVANT™. También está disponible como aplicación de ejecución independiente. Cuando está incorporado a paquetes de software, el software del Video Otoscopio se instala automáticamente. En este caso, ingrese directamente a la sección de Instalación del Controlador en la página 5.

#### *Instalación del Software del Video Otoscopio ejecutado de Forma Independiente*

- 1. Inserte el CD-ROM del Video Otoscopio de MedRx dentro de la unidad de CD. Espere hasta que **se inicie el programa de Instalación.**
	- Si el programa de Instalación no se inicia automáticamente, vaya a **my computer** y haga doble clic en **CD**.

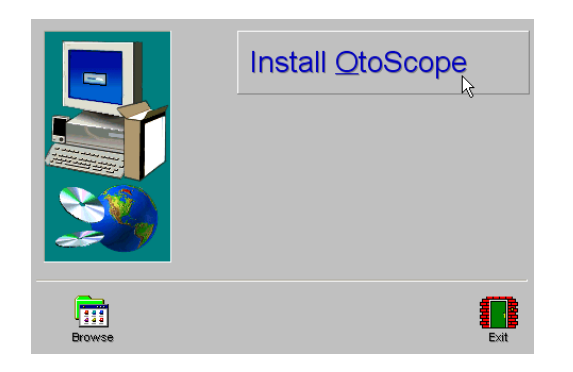

2. En la pantalla de Configuración, seleccione **Install OtoScope.**

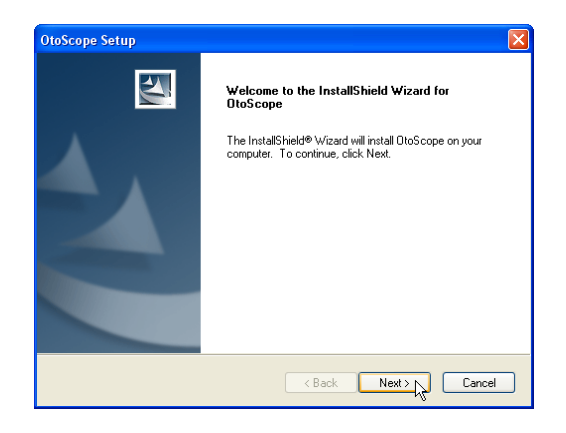

- 3. Esta es la pantalla de Bienvenida.
	- Para continuar, haga clic en **Next.**

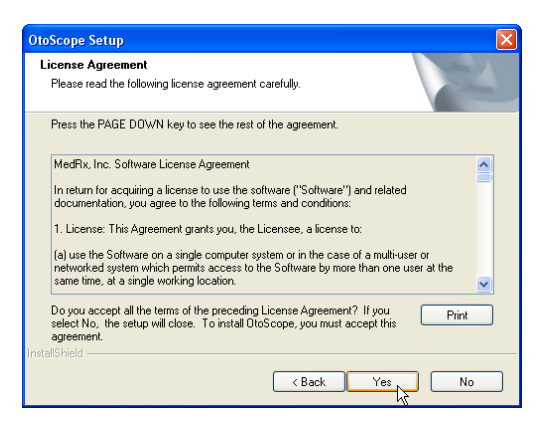

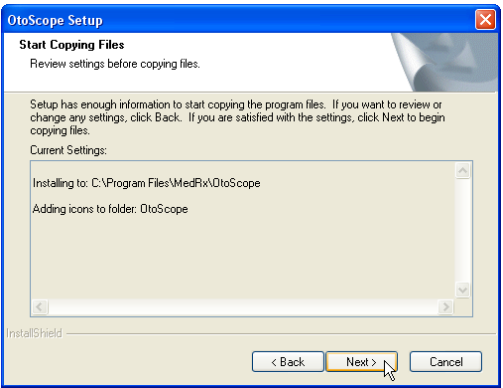

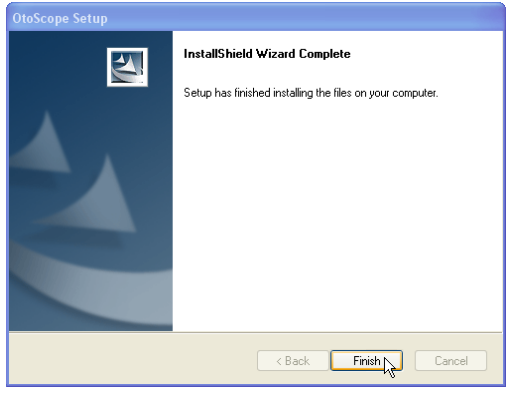

4. Lea el Acuerdo de Licencia de Software. Este importante documento define el uso aceptable del software del Otoscopio.

Después de leer el Acuerdo, haga clic en **Yes**.

- 5. Esta pantalla resume la configuración de la instalación.
	- Para continuar, haga clic en **Next.**
	- Para realizar cambios, haga clic en **Back**.

- 6. Cuando la instalación se haya completado,
- haga clic en **Finish.**

# **Instalación del Dispositivo USB y del Controlador**

Conecte el cable USB del Dispositivo USB de Captura de Video a su computadora, tal como se muestra a continuación.

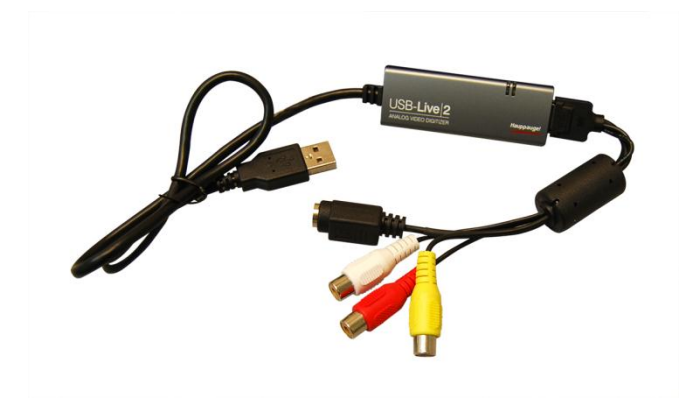

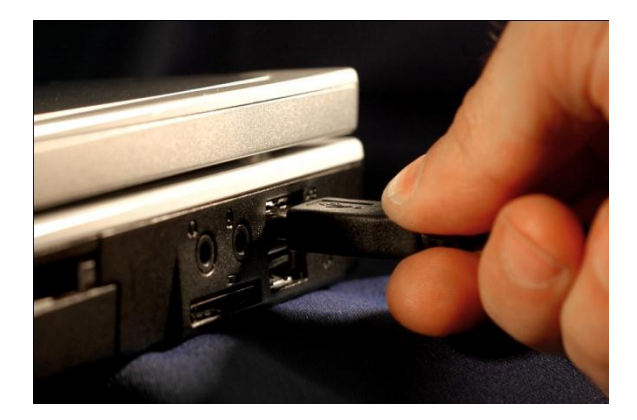

#### **Mostrado más arriba - Típicos cables USB de captura**

1. **Inserte el CD-ROM del Controlador de Video en la unidad de CD.**

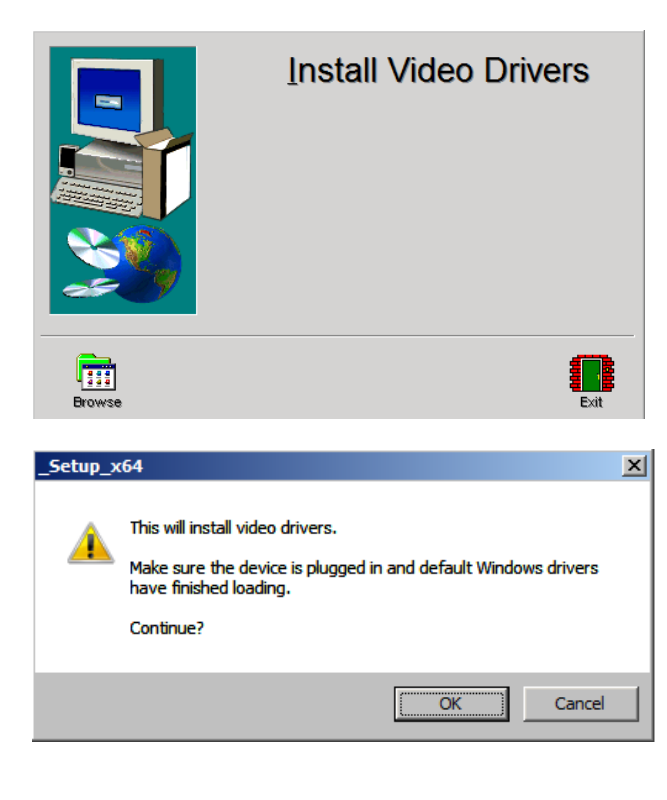

2. En la pantalla de Configuración del Controlador de Video, haga clic en **Install Video Drivers.**

3. Cuando aparezca esta pantalla, haga clic en **Ok.**

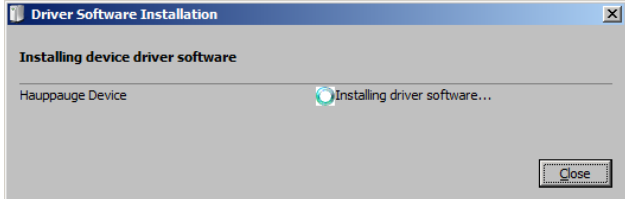

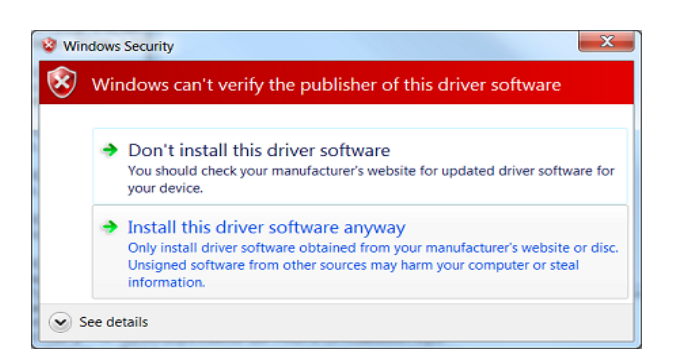

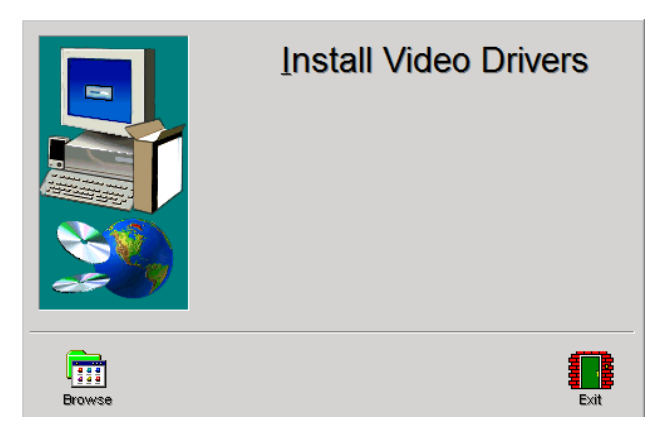

4. Cuando aparezca esta ventana y el dispositivo esté "Ready to use", haga clic en **Close**.

5. Si aparece esta pantalla de advertencia, haga clic en **Install this driver software anyway.**

6. En la Ventana de Configuración, haga clic en **Exit**

# **Configuración del Software**

El software del Video Otoscopio de MedRx se puede ejecutar de manera independiente, a través del software Avant Family Device o a través del Sistema NOAH™ o TIMS® Office.

## *Cómo iniciar el Software*

#### **De Forma Independiente o AVANT Family**

1. Haga doble clic en el icono MedRx OtoScope o seleccione Otoscope desde cualquier acceso directo a **AVANT Family device** que se encuentre en el Escritorio de Windows.

#### **NOAH y TIMS**

1. Abra el programa NOAH y seleccione el ícono **AVANT Family device**.

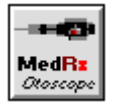

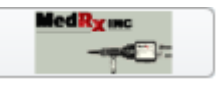

## *Configuración del Software del Otoscopio*

Una vez que haya instalado los controladores, debe configurar el software para que reconozca el dispositivo de captura de video de la siguiente manera:

#### **Para el software ejecutado de Forma Independiente**

Desde la pantalla principal del software del Otoscopio,

- Haga clic en **File**.
- Haga clic en **Video Setup**.

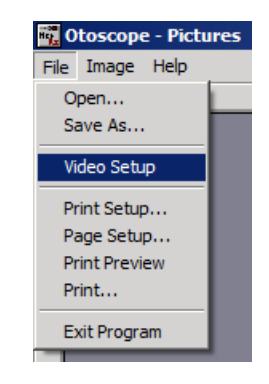

#### **Para el software Avant Family**

Desde la pantalla principal del software del Otoscopio,

- Haga clic en **File**.
- Haga clic en **Advanced Options**

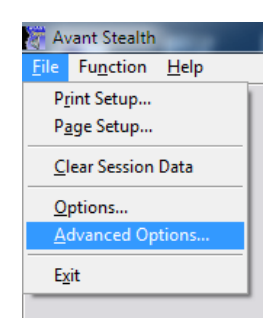

#### Luego haga clic en la **pestaña Video**

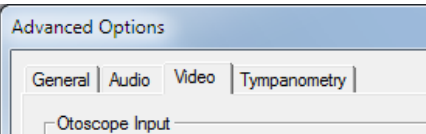

#### **Ambas opciones continúan en la página siguiente**

### **Para el software ejecutado de Forma Independiente y Avant Family**

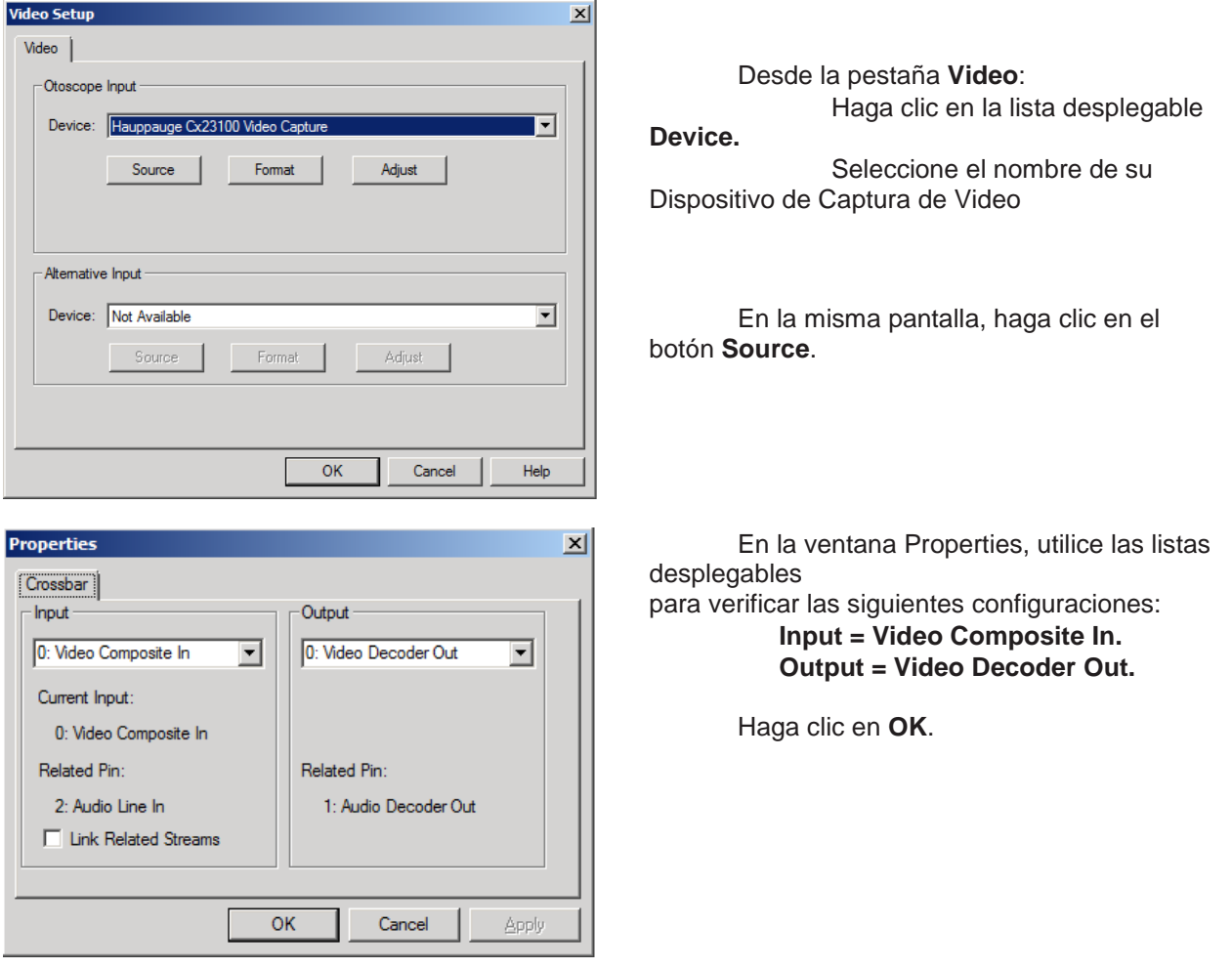

## *Ajuste de la Calidad de Video*

A veces, es preferible configurar la calidad de video del software del Otoscopio. Para ello, siga los siguiente pasos:

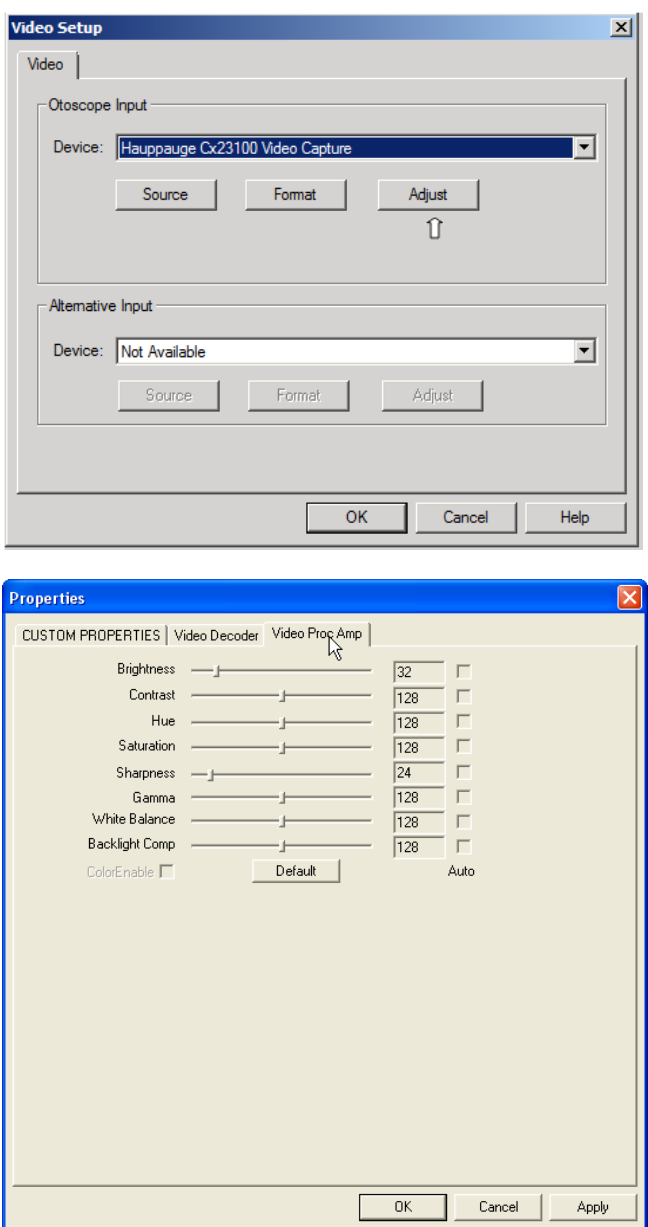

- 5. Desde la pestaña **Video**:
	- Haga clic en **File**.
	- Haga clic en **Video Setup**.
	- Haga clic en el botón **Adjust**.

- 1. Haga clic en la pestaña **Video Proc Amp**.
- 2. Ajuste los controles deslizantes según sea necesario.
- 3. Haga clic en **OK** para finalizar.
- 4. Repita según sea necesario para optimizar la imagen de su sistema en particular.

# **Toma de Imágenes**

### **Dentro de NOAH™ o ejecutado de forma independiente**

*Utilice una punta limpia de espéculo para cada paciente nuevo.* 

*Consulte la sección "Manual de Configuración" para obtener información adicional sobre la limpieza.*

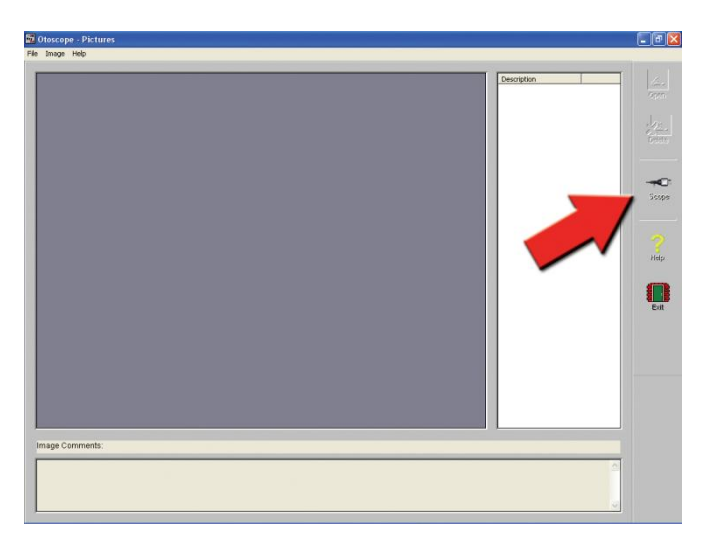

Haga clic en el ícono **Scope** en la **Pantalla Principal.**

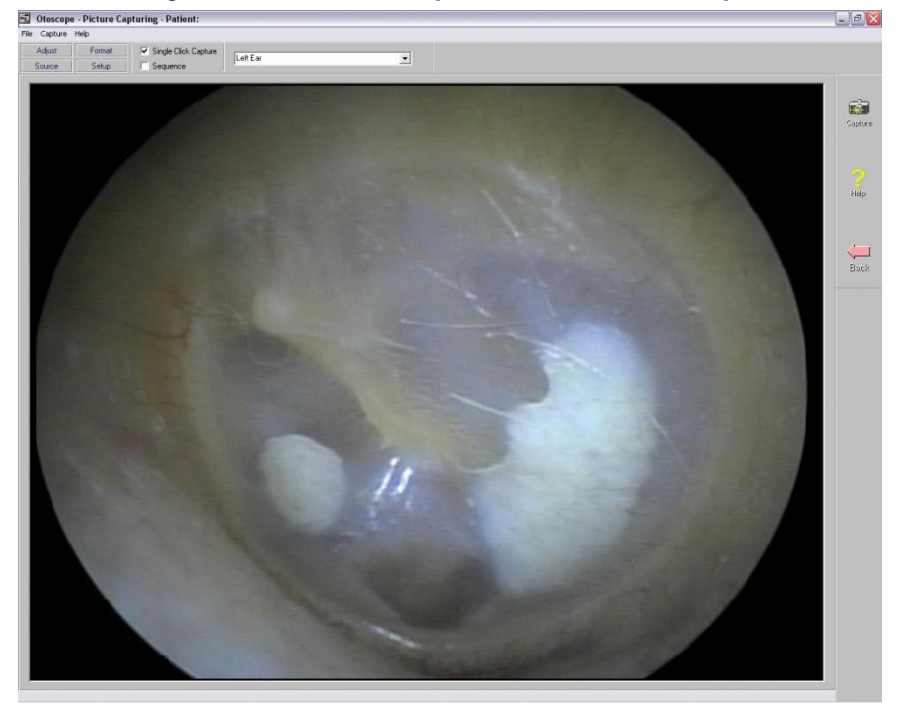

Aparece la **Pantalla de Captura**.

## **La Pantalla de Captura**

#### **Dentro de NOAH™ o ejecutado de forma independiente**

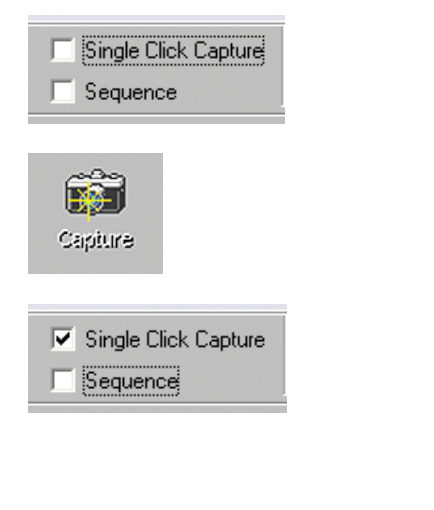

Single Click Capture  $\nabla$  Sequence

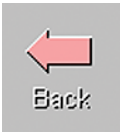

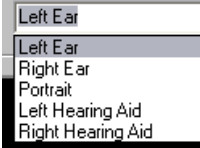

#### **Hay tres maneras de tomar imágenes:**

1. **Si usted no marca ninguna de las casillas:**

Cuando no selecciona ningún elemento, **haga clic en el ícono Capture para tomar una imagen**. Aparece la **Pantalla Principal**.

2. **Si selecciona el elemento Single Click Capture.** 

Al hacer clic en el **ícono Capture** en lugar de tomar inmediatamente una imagen, el programa cambiará al modo **Single Click.** 

Todos los íconos se volverán grises en la pantalla, lo que indica que están inactivos.

Ahora puede **tomar una imagen pulsando cualquier tecla** en el teclado o haciendo clic en el botón izquierdo del ratón. Aparecerá la pantalla principal.

#### 3. **O si marca ambas casillas.**

Al hacer clic en el **ícono Capture** en lugar de tomar inmediatamente una imagen, todos los íconos se volverán de color gris, lo que indica que están inactivos.

Ahora puede **tomar tantas imágenes seguidas como desee sin tener que regresar a la pantalla principal pulsando cualquier tecla** del teclado o el botón izquierdo del ratón.

Para finalizar el modo Single Click/Sequence, haga clic en la tecla **Esc** o **con el botón derecho del ratón**.

Pulse el botón **Back** para **regresar a la pantalla principal** y poder trabajar con sus imágenes.

#### **Poner nombre a sus imágenes**

Utilice el **menú desplegable en la parte superior de la pantalla.** Seleccione a partir de la lista proporcionada o resalte la casilla y escriba algún nombre.

## **La Pantalla Principal**

**Dentro de NOAH™ o ejecutado de forma independiente**

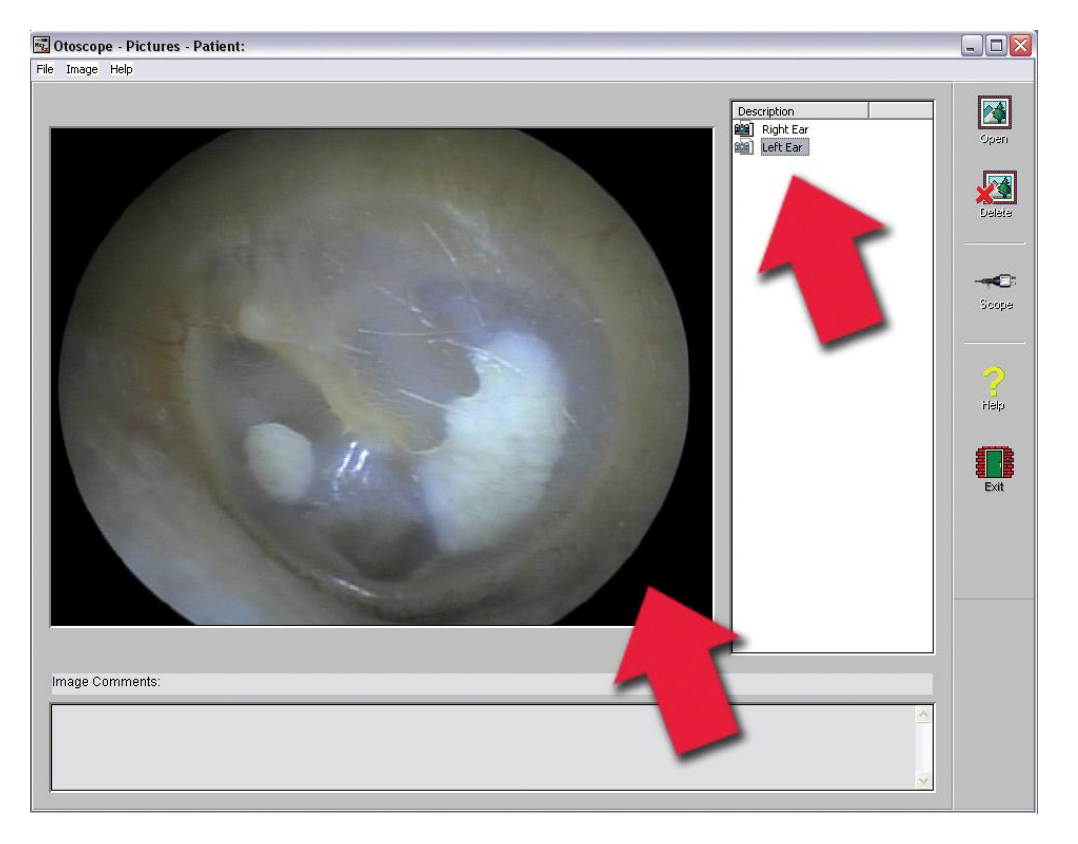

#### **La Pantalla Principal muestra una lista y la vista previa de las imágenes capturadas.**

Se puede cambiar el nombre de una imagen de la lista seleccionándola, haciendo clic con el botón derecho del ratón y seleccionando la opción Rename en el menú.

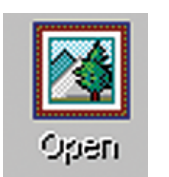

**Ícono Open:** Abre la imagen seleccionada en la **Pantalla de Visualización**, donde podrá mejorarla.

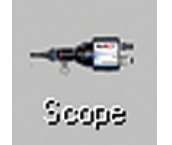

#### **Ícono Scope:**

Haga clic para tomar una nueva imagen.

# **La Pantalla de Visualización**

**Dentro de NOAH™ o ejecutado de forma independiente**

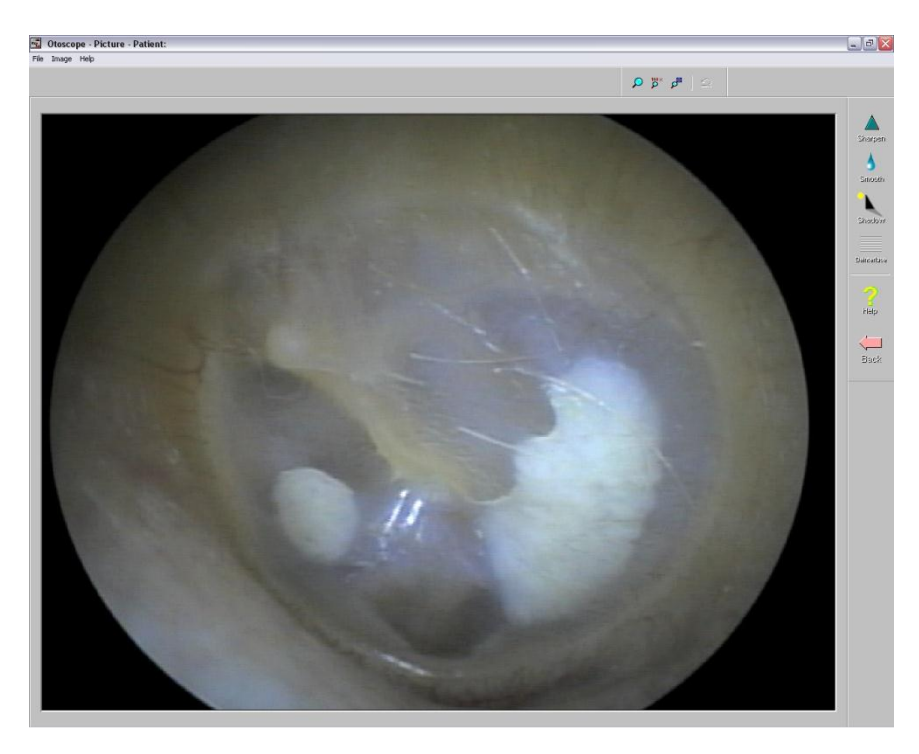

**Esta pantalla le permite mejorar sus imágenes.**

#### **Barra de Herramientas**

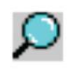

Utilice este botón para agrandar la imagen.

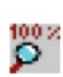

Utilice este botón para restaurar la imagen a su tamaño original.

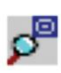

Utilice este botón para maximizar la imagen con el fin de que ocupe todo el espacio disponible en la pantalla.

Utilice este botón para deshacer la última operación realizada en la imagen.

#### **Mejora**

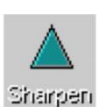

Utilice esta función para enfatizar los detalles de la imagen.

Utilice esta función para difuminar los detalles en la pantalla.

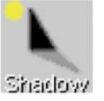

Smooth

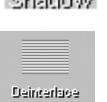

Utilice esta función para crear un efecto de sombra en la imagen. Es recomendable utilizarla con imágenes monocromáticas.

Utilice esta función para reducir los artefactos de movimiento.

# **Guardar Imágenes**

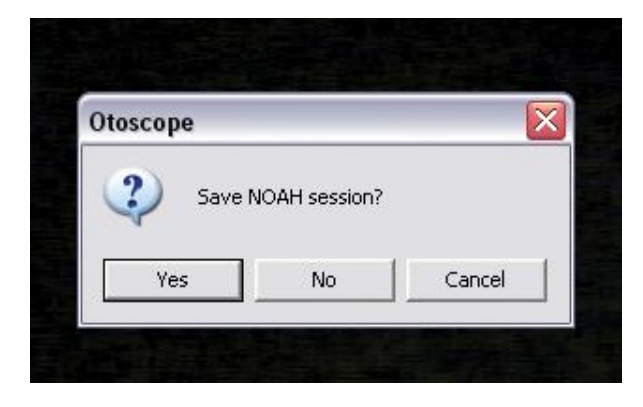

**Usando NOAH:** Al salir del programa, aparecerá un cuadro con la pregunta "do you want to Save NOAH session?" Haga clic en **Yes**.

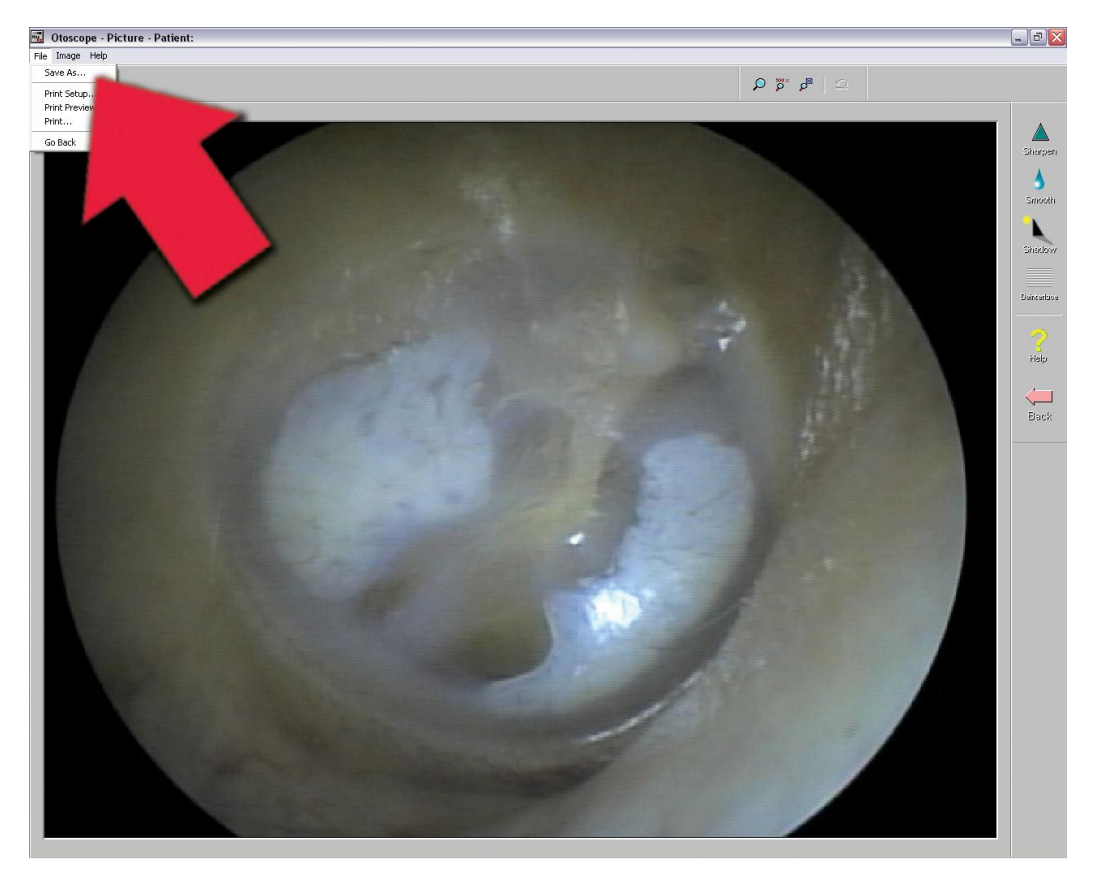

**Sin usar NOAH:** desde la Pantalla de Visualización, vaya al menú File y seleccione Save As. Guarde sus imágenes en su escritorio en formato jpg o bmp.

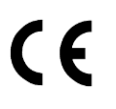

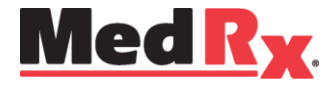

www.medrx-usa.com

1200 Starkey Rd., #105, Largo FL 33771 EE. UU. Teléfonos Gratuitos: (888) 392-1234 • (727) 584-9600 Fax: (727) 584-9602 • Correo electrónico: medrx@medrx-usa.com

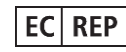

**Representante Autorizado de MedRx en Europa** (Solo para asuntos normativos) Emergo Europe, Molenstraat 15 2513 BH La Haya, Países Bajos